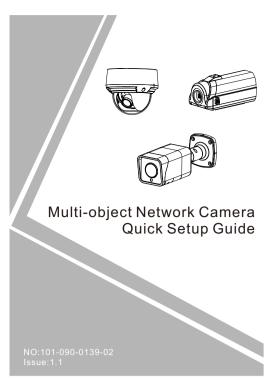

Fully understand this document before using this device, and strictly observe rules in this document when using this device. If you install this device in public places, provide the tip "You have entered the area of electronic surveillance" in an eye-catching place. Failure to correctly use electrical products may cause fire and severe injuries.

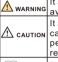

It alerts you to moderate dangers which, if not avoided, may cause minor or moderate injuries. It alerts you to risks. Neglect of these risks may CAUTION cause device damage, data loss, device performance deterioration, or unpredictable results.

NOTE It provides additional information.

- · Strictly observe installation requirements when installing the device. The manufacturer shall not be held responsible for device damage caused by users' non-conformance to Strictly conform to local electrical safety standards and use
- power adapters that are marked with the LPS standard when installing and using this device. Otherwise, this device may be damaged. Use accessories delivered with this device. The voltage
- must meet input voltage requirements for this device.
- If this device is installed in places with unsteady voltage, ground this device to discharge high energy such as electrical surges in order to prevent the power supply from burning out. When this device is in use, ensure that no water or any

1.1.2 License Plate Recognition and Debugging

Recognition distance(m)

More than 6 m

5-6 m

4.5-5 m

3.5-4.5 m

1.1.3 Camera Installation Tips

Less than 3.5 m

2

3

5

**Erection height:** 

1.1.4 Other

will be much higher.

brightness is 6Lux.

Scene

1.2.1

**Face Detection** 

Network transmission selection:

Table1-1 Recognition distance and image size

The installation height of the camera is about 1.5 meters. In order to avoid the nighttime headlights directly illuminating

the camera lens, if the camera installation height is low, it is

shining, the license plate is not visible to the human eye, the

license plate The same is true for recognizing cameras. The position of the license plate on the camera screen is as

horizontal as shown in the red box in  $\,$  . Adjust the camera position so that most of the license plate appears in the

Figure 1-7 Installation tip

The license plate recognition camera adopts H.264 video

preferably more than five types, and the transmission rate

stream, and it is recommended to use Gigabit Ethernet switch through network transmission to ensure image

fluency and corresponding time. The network cable is

Nighttime fill light debugging: Nighttime fill light debugging needs to ensure that the

license plate, to ensure that the license plate is not

completed fill light can clearly and accurately display the

overexposed. The brightness adjustment of the fill light is based on the vehicle license plate as the reference object. When adjusting the height, the license plate picture is

captured to check the license plate image quality. If the license plate is clear and not exposed, the brightness of the

The camera should be installed in the middle of the entrance of the channel, and the surrounding environment is unobstructed.
The target face should not be displayed too small in the image,

and the horizontal width (the spacing between the pupils) must be at least 80 pixels or more. The face detection camera should be installed at the entrance and exit as much as possible.
The face is captured, and the horizontal deflection angle is less than 15°. The smaller the better. The installation needs to have a

slight angle of view to avoid obscuring the rear face when the

fill light is adjusted. Under normal circumstances, the

recognition distance is about 5 meters, the fill light

position of the screen and the bottom edge level.

like a person lying on the side of the road, the lights are

mage size

preferably p

1080P(1920\*1080)

900P(1600\*900)

700P(1280\*900)

540P(960\*540)

540P(960\*540)

### liquid flows into the device. If water or liquid unexpectedly flows into the device, immediately power off the device and disconnect all cables (such as power cables and network cables) from this device.

- Do not focus strong light (such as lighted bulbs or sunlight) on this device. Otherwise, the service life of the image sensor may be shortened.
- sensor may be shortened.

  If this device is installed in places where thunder and lightning frequently occur, ground the device nearby to discharge high energy such as thunder strikes in order to prevent device damage.

### A CAUTION

- Avoid heavy loads, intensive shakes, and soaking to prevent damages during transportation and storage. The warranty does not cover any device damage that is caused during secondary packaging and transportation after the
- original packaging is taken apart.

   Protect this device from fall-down and intensive strikes, keep the device away from magnetic field interference, and do not install the device in places with shaking surfaces or under shocks.
- Clean the device with a soft dry cloth. For stubborn dirt, dip the cloth into slight neutral cleanser, gently wipe the dirt
- with the cloth, and then dry the device. Do not jam the ventilation opening. Follow the installation instructions provided in this document when installing the
- device.

  Keep the device away from heat sources such as radiators,
- electric heaters, or other heat equipment.

  Keep the device away from moist, dusty, extremely hot or
- cold places, or places with strong electric radiation
   If the device is installed outdoors, take insect- and
- moisture-proof measures to avoid circuit board corrosion that can affect monitoring.

  Remove the power plug if the device is idle for a long time.
- Before unpacking, check whether the fragile sticker is damaged. If the fragile sticker is damaged, contact customer services or sales personnel. The manufacturer shall not be held responsible for any artificial damage of the

- · All complete products sold by the manufacturer are delivered along with nameplates, quick setup guide and accessories after strict inspection. The manufacturer shall
- product function enhancement or changes and regularly update the software and hardware described in this manual. Update information will be added to new versions of this manual without prior notice.
- that is not accurate enough, or product function and operation description that is slightly inconsistent with the actual product, the final interpretation of company is as a
- the information is totally consistent with the actual product For consistency, see the actual product.

not be held responsible for counterfeit products.

The manufacturer will update this manual according to

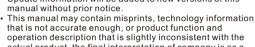

This manual is only for reference and does not ensure that

For more information, please refer to website.

# person passes through the passage, and the vertical top view angle $\alpha = 10^{\circ} \pm 3^{\circ}$ . As shown in figure 1-8 .

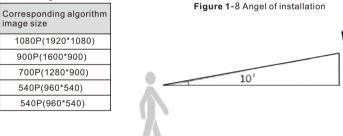

### 1.2.2 Camera Installation Height

The camera usually has a height of 1.8 meters to 2.3 meters. The best installation position during camera installation is that the camera is parallel to the collection face, or higher; keep the tilt angle not too large, the success rate of the face collection and the detection rate will be greatly increased, as shown in figure 1-9

Figure 1-9 Height of Installation

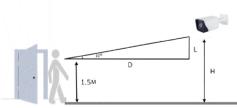

The height of the lens erection: H=1.5+0.18\*D, 1.5 meters neans that the height of the human head is averaged, and D is the monitoring distance.

Camera installation lighting problem: The camera installation position should be adjusted

according to the lighting and lighting conditions to adjust the position of the camera; if the camera is installed behind the

The direction of influence of light on the face is: light, back light, side light, etc.; camera installation position requires human faces face to light direction.

To the light: the face is facing the light or the direction of the

Backlighting: face facing away from light or light direction Sidelight: the light on the left and right sides of the face, the light is higher than the light intensity before and after Illuminance: face is not less than 20 LUX, the spacing between pupils is not less than 80 pixels The recommended camera is as follows:

Table 1-1 The best viewing width

| Monitoring<br>width(m) | Monitoring distance(m) |    | Installing<br>height(m) | Top view angle(°) |
|------------------------|------------------------|----|-------------------------|-------------------|
| 2.5                    | 2.5                    | 8  | 2                       | 10                |
| 2.5                    | 4                      | 12 | 2.2                     | 10                |
| 2.5                    | 6                      | 16 | 2.5                     | 10                |
| 2.5                    | 8                      | 25 | 3                       | 10                |
| 2.5                    | 11                     | 32 | 3.6                     | 10                |

### 1 Device Installation

### 1.1 Vehicle Detection

1.1.1 Scene
The vehicle detection needs horizontal pixels of the license

plate size of the scene is between 90 to 170 pixels.

Generally, the height of the camera erection needs to consider the application scenario. In the entrance and exit scene, about 1.5 meters, the installation height of the road monitoring scene is recommended to be 5-6 meters, the pitch angle is not more than 15 degrees, and the license plate recognition distance is about 5 meters.

The height of the entrance and exit camera column needs to exceed 1.5 meters. The configuration can adjust the moving bracket up and down to facilitate debugging equipment, as shown in Figure 1-1.

Figure 1-1 Allowed tilt

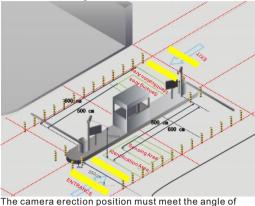

view to detect most vehicles entering, as shown in Figure 1-2

Figure 1-2 The best installation

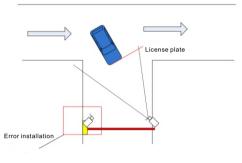

Figure 1-3 Scene 1

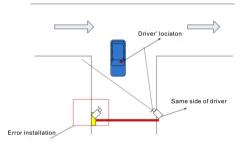

32

50

Road monitoring is used for video detection methods to detect

1. When the camera is installed, try to install it in a fixed place.

The camera's anti-shake function and the algorithm itself can

excessive shaking will affect the accuracy of the detection. 2. If wide dynamic range function is not enabled, try to avoid

backlit scenes such as the sky in the camera field of view.

3. In order to make the target more stable and accurate, it is recommended that the target size in the actual scene is less

than 50% of the scene size and the height is more than 10% of

4. Try to avoid reflective scenes such as glass, floor tiles, and

5. Try to avoid narrow or over-shielded surveillance sites.

you need to fill the scene to ensure the brightness of the

6. In the daytime environment, the camera should have clear image and good contrast. If there is insufficient light at night,

pedestrians, motor vehicles, and non-motor vehicles, and rapid discrimination s have been monitored in all directions.

1.4 Basic Requirements for Camera Installation

compensate the camera shake to a certain extent, but

4.1

4.7

10

10

14

18

2.5

2.5

1.3Road Monitoring

Step3 Click Login, the main page is displayed, as shown in figure

### 2.2 Modify IP address

Choose Configuration > Device > Local Network, the Local Network page is displayed. Input the IP address in the IP Address box and click **Apply** as shown in figure 2-2

Figure 1-4 Scene 2

Figure 1-5 Scene 3

Figure 1-6 Motion track

XB:XXXXX

XB:XXXXX

XB: XXXX

Unrecognized license plate

XB:XXXXX

XB:XXXXX

KB:XXXXX

Obstacle

Recognized license plate

 $\leftarrow$ 

After the success of the IP address setting, please use the new IP address to login the Web interface

Figure 2-2 Local Network

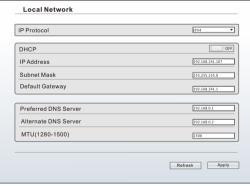

To ensure the real-time video can be played properly, you must perform the following operation when you login the web for the first time:

Step 1 The Internet Explorer. Choose Tools > Internet options > Security > Trusted sites > Sites, in the display dialog box, click Add, as shown in figure 2-3.

Step 2 In the Internet Explorer, choose Tool > Internet Options > Security > Customer level, and set Download unsigned ActiveX control and initialize and script ActiveX controls not marked as safe for scripting under ActiveX controls and plug-ins to enable, as shown in

Figure 2 - 3 Adding a trusted site

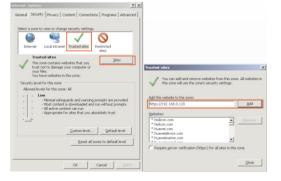

## 1.5 Requirements of Computer

CPU Core (TM) i5 7500 @ 3.4GHz or above Graphics card: discrete graphics, memory 1G or above. Network: Support Gigabit (network card and switch).

Memory: 4G and above.

Hard disk: 500G or more Display resolution: 1920\*1080 or more

Operating system recommendations: win 7 32 bit or more.

## 2 Quick Configuration(e.g IE)

### 2.1 Login

Step 1 Open the Internet Explorer, enter the IP address of IP camera (the default value: 192.168.0.120) in the address box, and press Enter. The login page is displayed. as shown in figure 2-1.

Step 2 Input the user name and password.

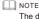

The default user name and password both are admin. Modify the password when user login the system for the first time to ensure svstem security. It is advised to restart the device three minutes later after

modifying password.
User can change the system display language on the login page

Figure 2-1 Login

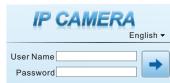

Figure 2-4 Configuring ActiveX control and plug-ins

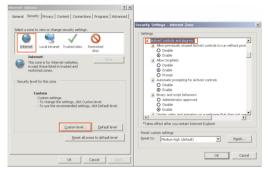

Step 3 Download and install the player control as prompted.

If the repair tips displayed when installing the control , please ignore the prompt, and continue the installation, close the Web page during installing. Then login the page again.

Figure 2-5 Live video

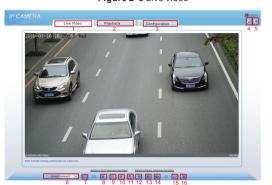

| Table2-1 Live video interface |                    |                                                                                                    |  |
|-------------------------------|--------------------|----------------------------------------------------------------------------------------------------|--|
| No                            | Item               | Description                                                                                                    |  |
| 1                             | Live video         | Display live video, right-click to set sensor settings.                                                                                                    |  |
| 2                             | Playback           | Query the recording video if the camera has SD card.                                                                                                    |  |
| 3                             | Configuration      | Configuration of camera, such as information, stream, device, external device, Al multiply objects, alarm, device record, privacy masking, network service, privilege manager, protocol, device log, maintenance and local log. |  |
| 4                             | Modify<br>password | Modify the password                                                                                                    |  |
| 5                             | Log out            | Log out, change language at login interface.                                                                                                    |  |
| 6                             | Stream             | Select the stream of live video                                                                                                    |  |
| 7                             | PTZ                | Electric camera enter the PTZ interface to zoom in, zoom out, far focus, near focus, iris +, iris -, focus.                                                                                                    |  |

| 8  | Stop/video              | Click the icon to stop or start play live video.                                                                                                    |  |
|----|-------------------------|----------------------------------------------------------------------------------------------------|--|
| 9  | Live/Smooth             | Switch the video mode.                                                                                                    |  |
| 10 | Audio                   | Open or close audio                                                                                                    |  |
| 11 | Interphone              | Open or close two way audio                                                                                                    |  |
| 12 | Sensor setting          | Click to set the sensor setting, such<br>as time segment, image, scene,<br>exposure, WB, day night, noise<br>reduction, enhance image and zoom<br>focus. |  |
| 13 | Snapshot                | Click to snapshot the current image,<br>and the saved directory is set at<br>Configuration > Local Config                                                |  |
| 14 | Local record            | Click to record the current video, click again to finish.                                                                                                |  |
| 15 | Intelligent<br>analysis | Click to open the intelligent analysis.                                                                                                    |  |
| 16 | Al multiobject          | Click to switch the Al live video, as shown in figure 2-6.                                                                                               |  |

Figure 2-6 Al live video

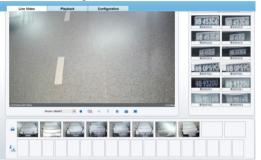

NOTE

when alarm is triggered, the alarm icon will be shining, and click to view the alarm information.

### Al Multi object

Choose Configuration > Al Multi Object to set parameter of detection face, and license plate, as shown in figure 3-1.

Figure 3-1 Configuring Al multiobject

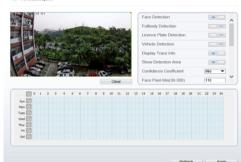

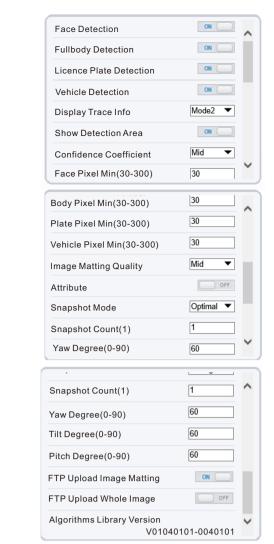

Table3-1 Al multi object parameter

| Parameter                  | Description                                                                       | How to set |
|----------------------------|-----------------------------------------------------------------------------------|------------|
| Face detection             | The camera will snap the face when someone ppear in live video.                   | Enable     |
| Full body<br>detection     | The camera will snap the whole body when someone appear in live video.            | Enable     |
| Licence plate<br>detection | The camera will snap the licence will the vehicle's licence appear in live video. | Enable     |
| Vehicle<br>detection       | The camera will snap the licence will the vehicle appear in live video.           | Enable     |
| Display trace info         | Enable the function and a trace frame will show at live video                     | Enable     |

| Show detection<br>area           | Enable to set detection area, and the frame will show at live video                                                          | Enable                               |
|----------------------------------|----------------------------------------------------------------------------------------------------|--------------------------------------|
| Confidence coefficient           | The range of snap image, there are three type, such as high, mid and low.                                                    | Choose from drop list                |
| Face pixel<br>min(30-300)        | 30-300 pixels, the smaller<br>the pixel be set, the more<br>face will be captured, but<br>it may mistake.                    | Input a value<br>ranges 30 to<br>300 |
| Body pixel<br>min(30-300)        | 30-300 pixels, the smaller<br>the pixel be set, the more<br>body will be captured, but<br>it may be mistaken.                | Input a value<br>ranges 30 to<br>300 |
| Plate pixel<br>min(30-300)       | 30-300 pixels, the smaller<br>the pixel be set, the more<br>face will be captured, but<br>it may be mistaken.                | Input a value<br>ranges 30 to<br>300 |
| Vehicle<br>pixel<br>min(30-300)  | 30-300 pixels, the<br>smaller the pixel be set,<br>the more face will be<br>captured, but it may be<br>mistaken.             | Input a value<br>ranges 30 to<br>300 |
| Image<br>matting<br>quality      | The quality of snap image.<br>There are three mode can<br>be chosen, such as low,<br>mid and high.                           | Choose<br>from drop<br>list.         |
| Attribute                        | Enable, the Al live video will show the attribute of the snapshots.                                                          | Enable                               |
| Snapshot<br>mode                 | There are three mode can<br>be chosen, such as<br>timing, and optimal.                                                       | Choose<br>from drop<br>list.         |
| Upload image<br>interval(1- 10s) | At timing mode, set the interval of upload image.                                                                            | Input a value<br>ranges 1 to<br>10   |
| Snapshot<br>count                | At optimal mode, set the number of snapshot image                                                                            | Input 1                              |
| Yaw degree<br>(0-90)             | Both eyes appear on the screen, offset in the left and right direction                                                       | Input a value<br>ranges 0 to<br>90   |
| Tilt degree<br>(0-90)            | The face is deflected, and both eyes cannot appear in the picture.                                                           |                                      |
| Pitch<br>degree (0-<br>90)       | Face is moving up and down                                                                                                   |                                      |
| FTP upload<br>image<br>matting   | Configuration > Network Service > FTP, set FTP related parameters, the captured picture will be sent to the set FTP location | Enable                               |
| FTP upload                       | Capture a picture and                                                                                                    | Enable                               |